# **DataWorks**

# Quick Start

MORE THAN JUST CLOUD | C- Alibaba Cloud

# Quick Start

# Guide-Description

This guide describes how to quickly perform data development and O&M operations.

#### NOTE:

If this is the first time you are using DataWorks, make sure that you have prepared an account and configured the project roles and project according to steps in Preparation. Then, go to the DataWorks console page and click Enter Workspace after a project to go to the Data Development page of DataWorks to start data development.

Generally, DataWorks project space data development and O&M involve the following operations:

- Step 1: Create a table and upload data
- Step 2: Create a flow
- Step 3: Create a synchronization task
- Step 4: Set the period and dependency
- Step 5: Perform O&M and log troubleshooting

A general process is shown in the following figure:

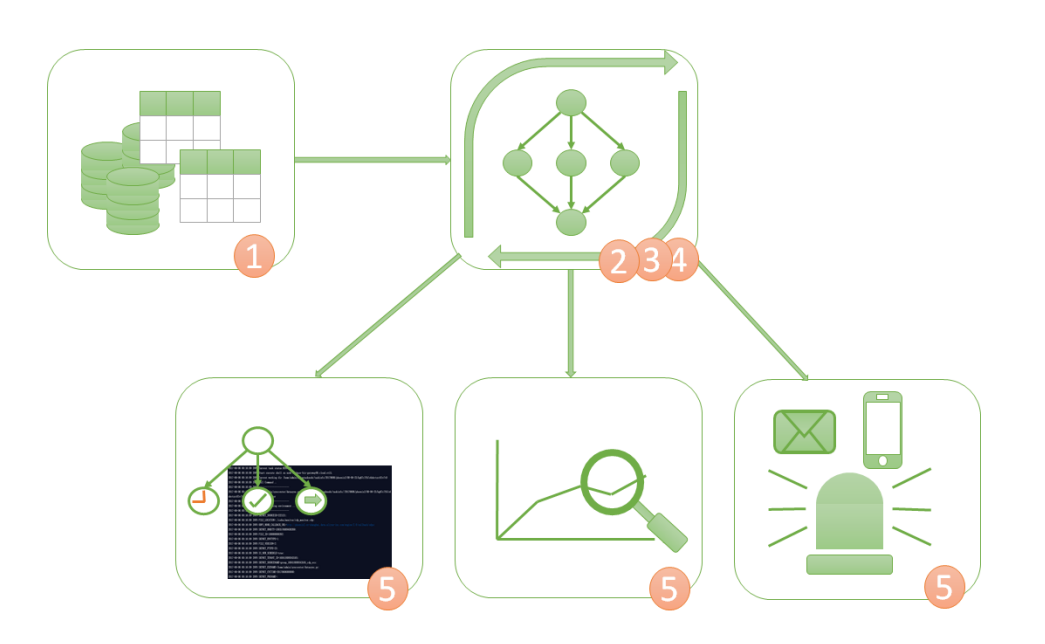

# Upload a local file

This section uses the creation of the tables bank\_data and result\_table as an example to describe how to create a table and upload data. The table of bank\_data is used to store business data, while the result\_table is used to store results after data analysis.

# **Instructions**

## Create bank\_data

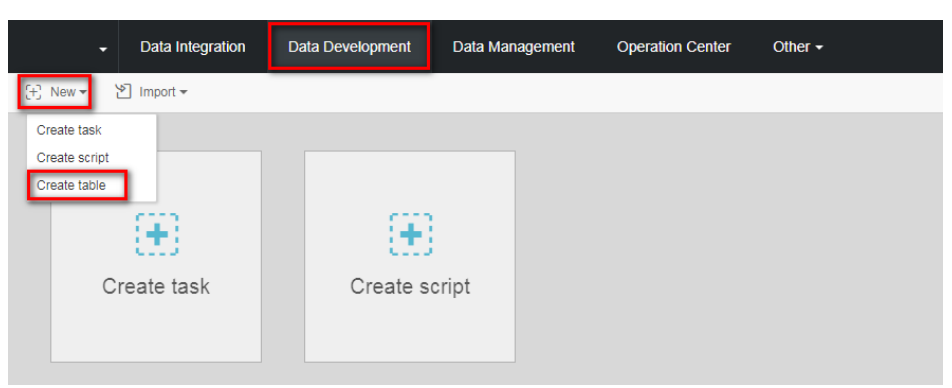

Log on to the project, and click Data Development > New > Create Table.

Enter the table creation statements, and click OK. For more information on table creation

SQL syntax, see MaxCompute-based table creation, view, and deletion.

The statements used for table creation in this example are as follows:

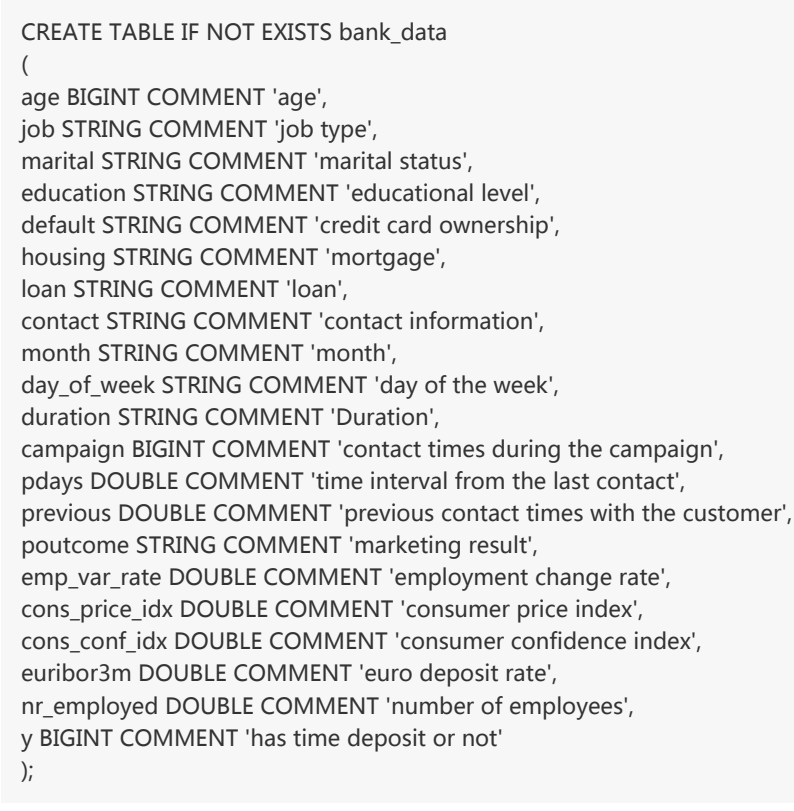

After the table is created, click Table Query in the left-side navigation pane and enter the table name for search.

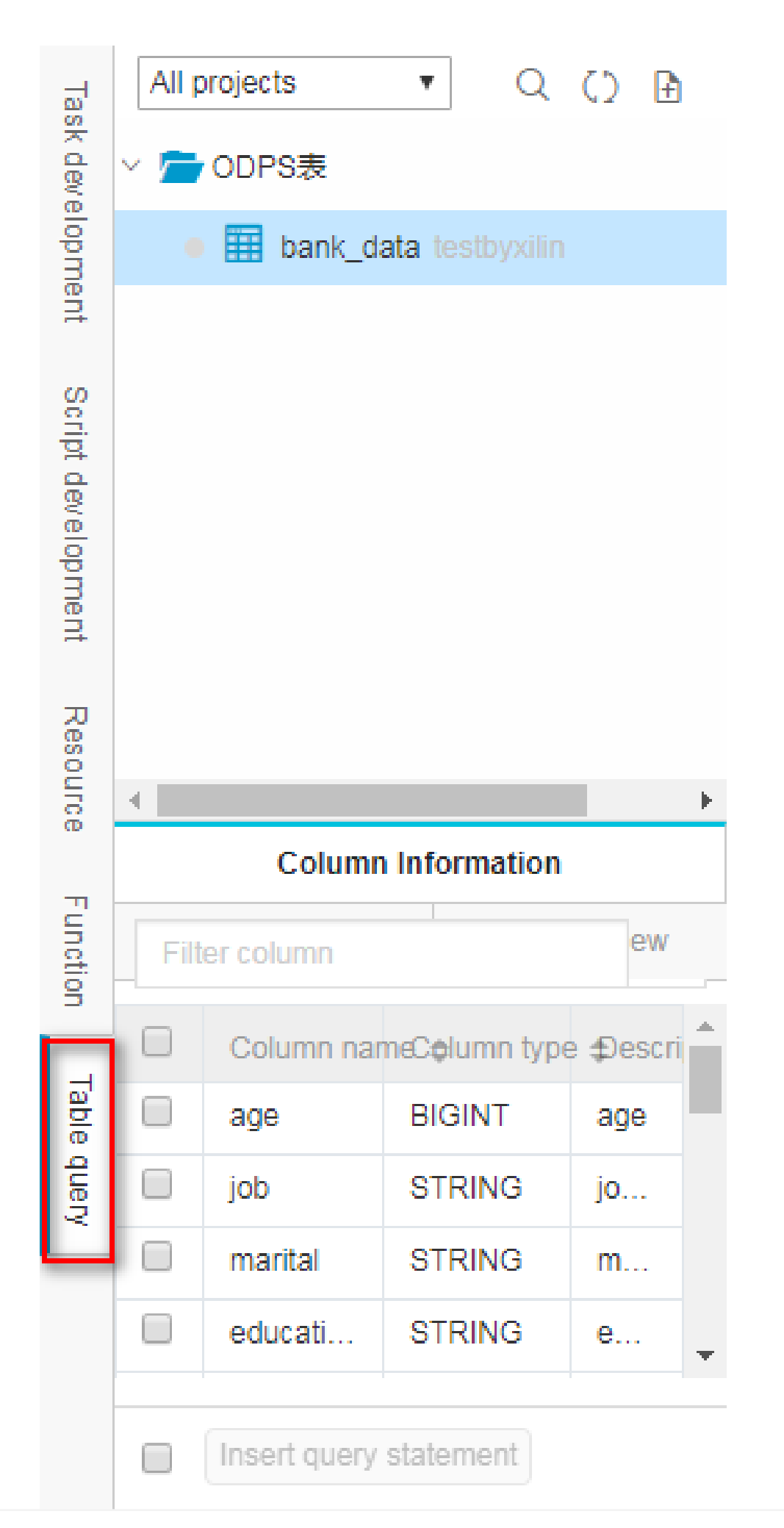

## Create result\_table

### Click Data Development > New > Create Table.

On the Create Table page, enter the table creation statements, and click OK. The statements used for table creation are as follows:

```
CREATE TABLE IF NOT EXISTS result_table
(
education STRING COMMENT 'educational level',
num BIGINT COMMENT 'number of people'
);
```
After the table is created, click Table Query in the left-side navigation pane and enter the table name for search.

## Upload local data to bank\_data

DataWorks supports the following operations:

- Upload data in local text files to a table in the workspace.
- Use the data integration module to import business data from multiple different data sources to the workspace.

### NOTE:

In this section, local files are used as the data source. Local text file uploads have the following restrictions:

- File type: Only .txt and .csv files are supported.
- File size: The file size cannot exceed 10 MB.
- Operation objects: Partition and non-partition tables can be imported, but Chinese partition values are not supported.

Using the import of the local file banking.txt to DataWorks as an example, the instruction is as follows:

### Click Import > Import Local Data.

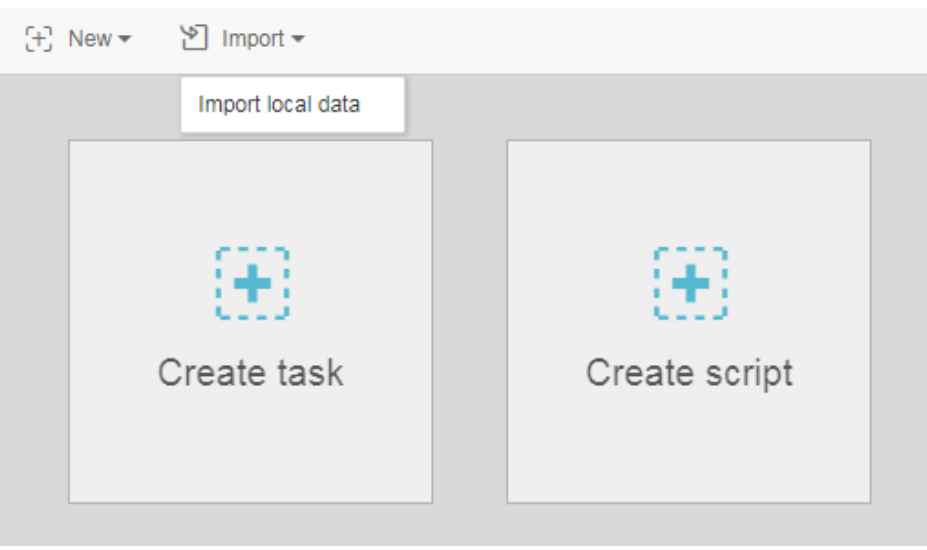

Select a local data file, configure the import information, and click Next.

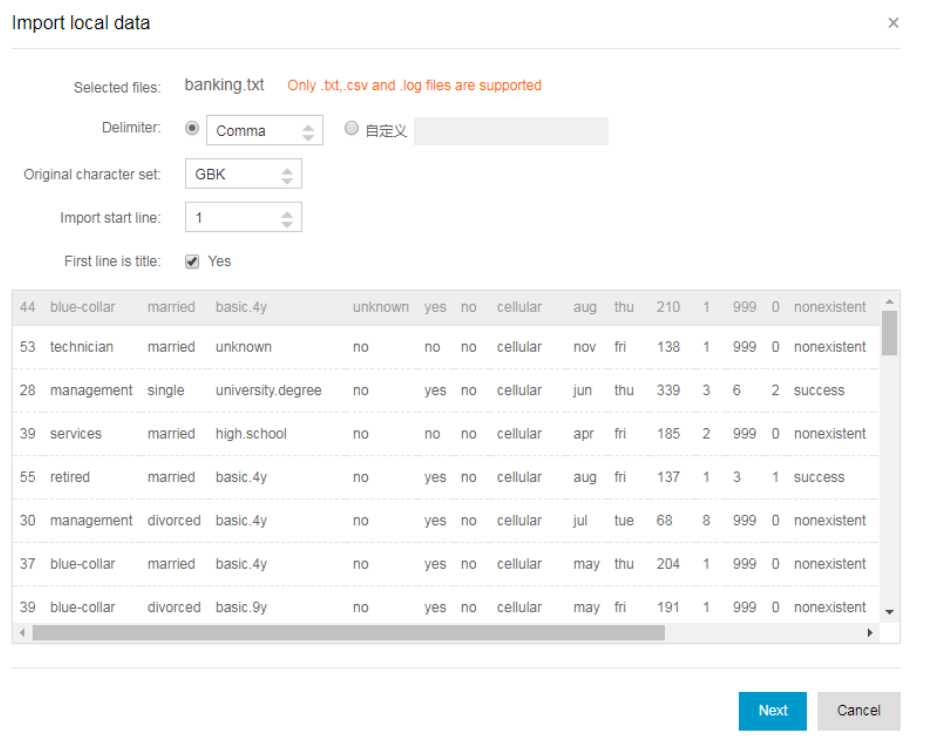

Enter at least two letters to search for the table by name. Select the table to which the data is to be imported, for example, bank\_data.

To create a new table, click Create Table.

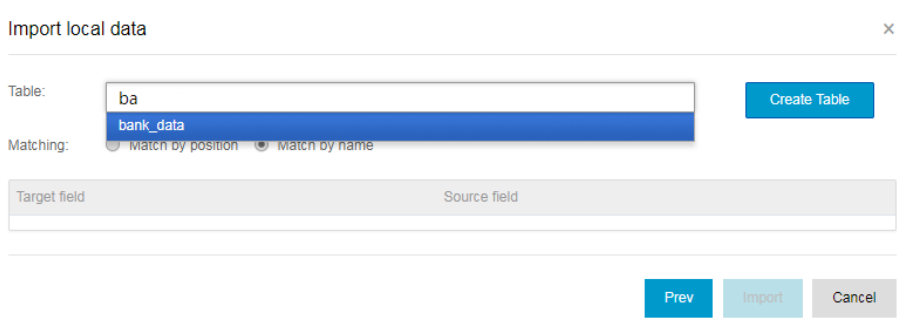

Select the field matching method ("Match by Position" is used in this example), and click Import.

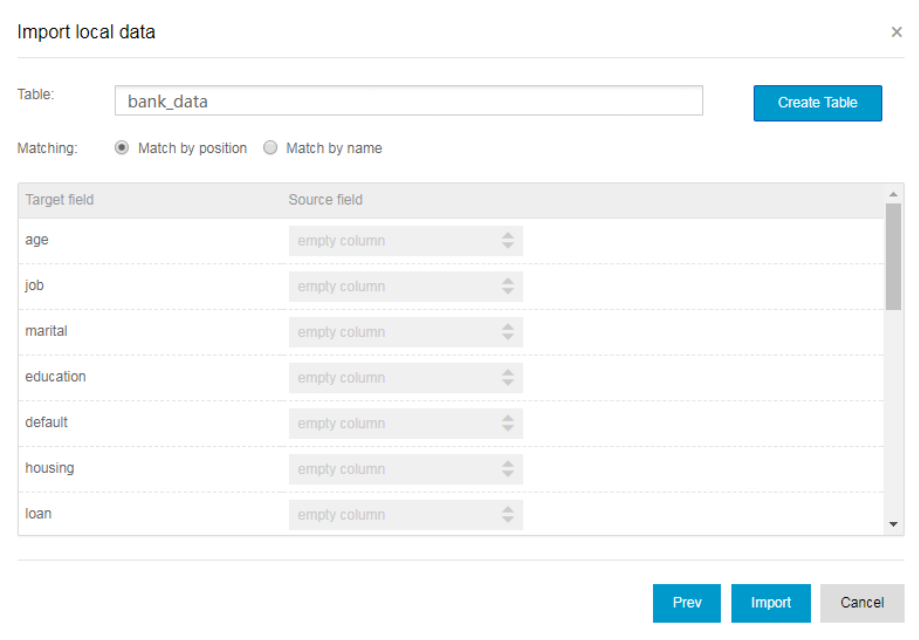

After the file is imported, the system displays a data import success or failure prompt.

# Other data import methods

### Create a data synchronization task

### Applicability:

Data could be saved in multiple source types, including RDS, MySQL, SQL Server, PostgreSQL, MaxCompute, ApsaraDB for Memcache, DRDS, OSS, Oracle, FTP, dm, HDFS, and MongoDB.

For information on DataWorks data synchronization task creation, see Create a data synchronization task.

## Upload a local file

### Applicability:

The file size cannot exceed 10 MB, and only .txt and .csv files are supported. Only non-partitioned tables are supported.

For information on DataWorks local file uploads, see the Upload local data to bank\_data section.

## Use Tunnel commands to upload files

### Applicability:

Local files and other resource files are larger than 10 MB.

Using the Tunnel commands provided by the MaxCompute Client to upload or download data, you can upload a local data file to a partitioned table.

For details, see Tunnel command operations.

## Use DataX open-source tools

### Applicability:

DataX is applicable to the import of local data in batches. The imported data must have a twodimensional table structure. This method can be used in other scenarios that described above.

For more information about DataX open-source tools, go to the DataX open-source website.

# Subsequent steps

You have learned how to create a table and upload data. You can go to the next tutorial for further study. This tutorial shows you how to create a flow for further data analysis and computing in the project space. For details, see Create a flow for data analysis.

# Create a task

The data development function of DataWorks supports the graphic design of data analysis flows and processes data and forms mutual dependencies through flow tasks and inner nodes. Currently, it supports multiple task types, including ODPS\_SQL, data synchronization, OPEN\_MR, SHELL, machine learning, and virtual nodes. For more information about the use of each task type, see Task type description.

This section uses the creation of a flow task named "work" as an example to show how to create nodes in a flow, configure dependencies, and conveniently design and display steps and sequences for data analysis. We briefly describe how to use the data development function for further data analysis and computing in the workspace.

# **Prerequisites**

You have prepared the business data table bank\_data, the data it contains, and the result\_table in the workspace according to Create a table and upload data.

# **Instruction**

### Create a flow

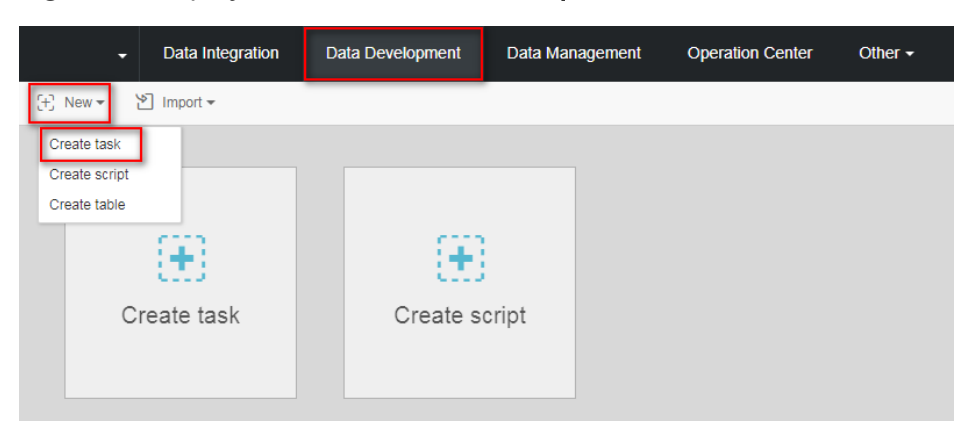

log on to the project, and click Data Development > New > Create Task.

### Select the relevant content in the dialog box and specify the task type as Flow task.

Note:Once selected, the scheduling attribute cannot be changed.

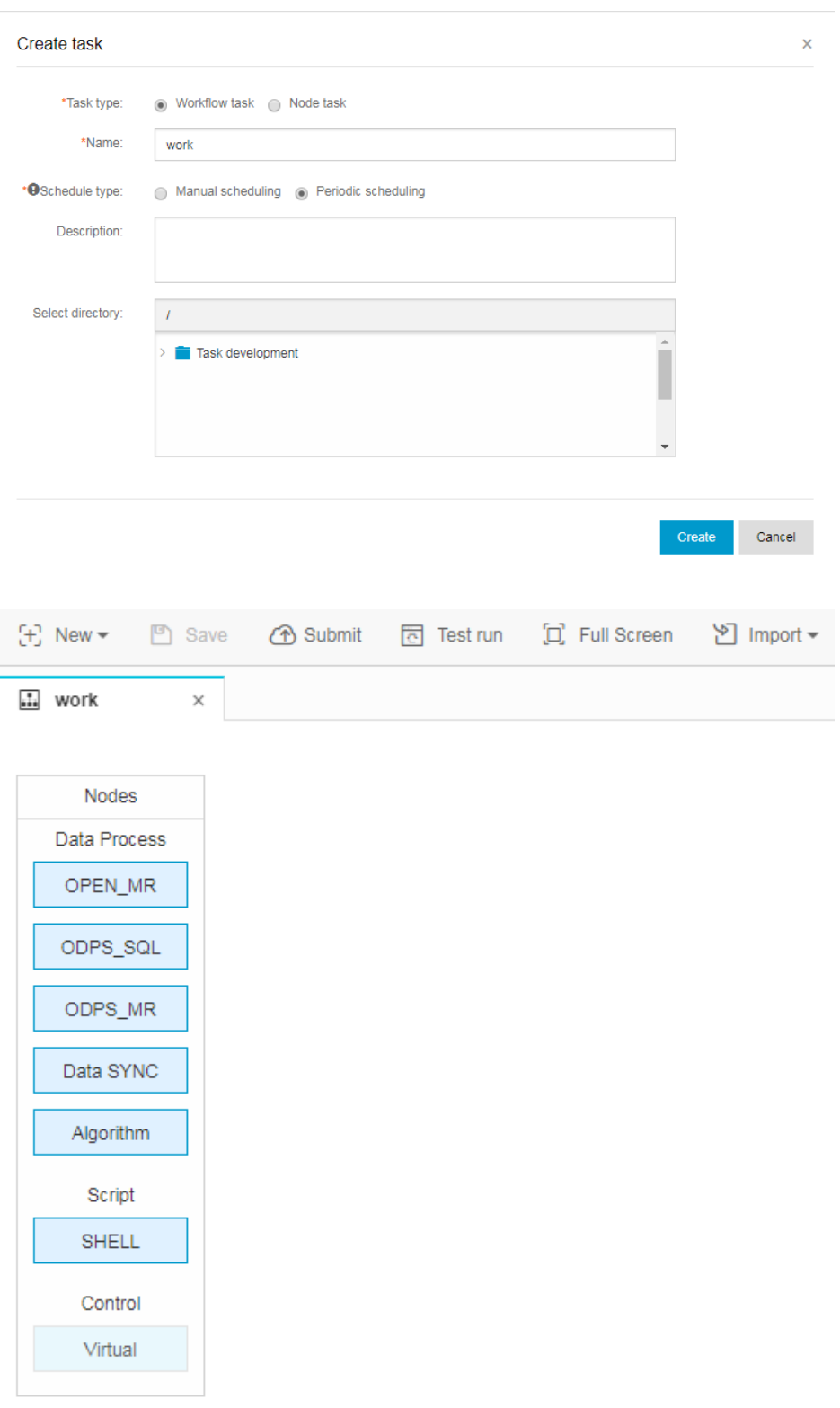

### Create a node and dependency on the flow canvas

This section shows how to create a virtual node "start" and an odps\_sql node "insert\_data", and to configure "insert\_data" to depend on "start".

#### Note:

- As a control-type node, the virtual node does not affect the data during flow operation and is only used for O&M control of downstream nodes.
- When a virtual node is depended on by other nodes and its status is manually set to failure by the O&M personnel, its downstream nodes that have not yet run cannot be triggered. This prevents further propagation of erroneous upstream data during the O&M process. For more information, see the section on virtual nodes in Task type description.

In summary, we recommend that you create a virtual node as the root node to control the whole flow when designing a flow.

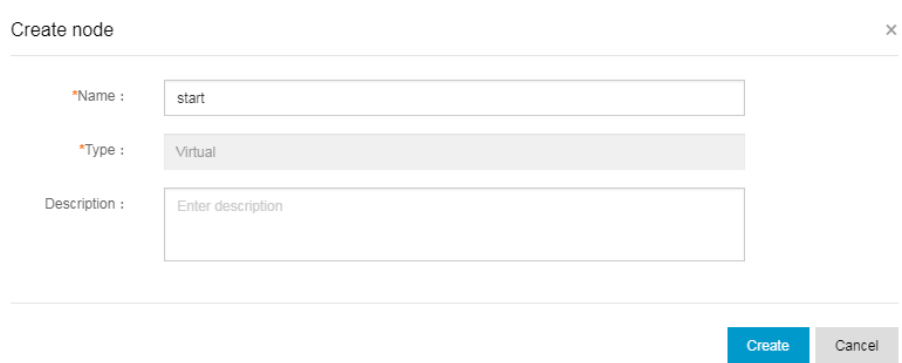

Double-click the virtual node, and enter the node name "start".

Double-click ODPS\_SQL and enter the node name "insert\_data".

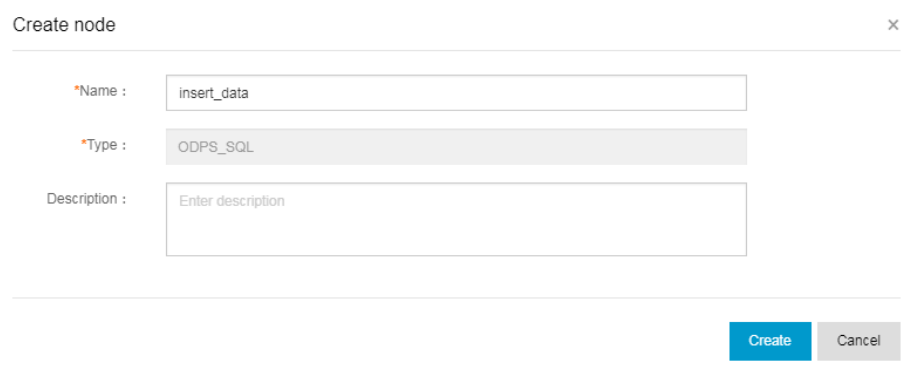

Click the start note, and draw a line between start and insert\_data to make insert\_data dependent on start.

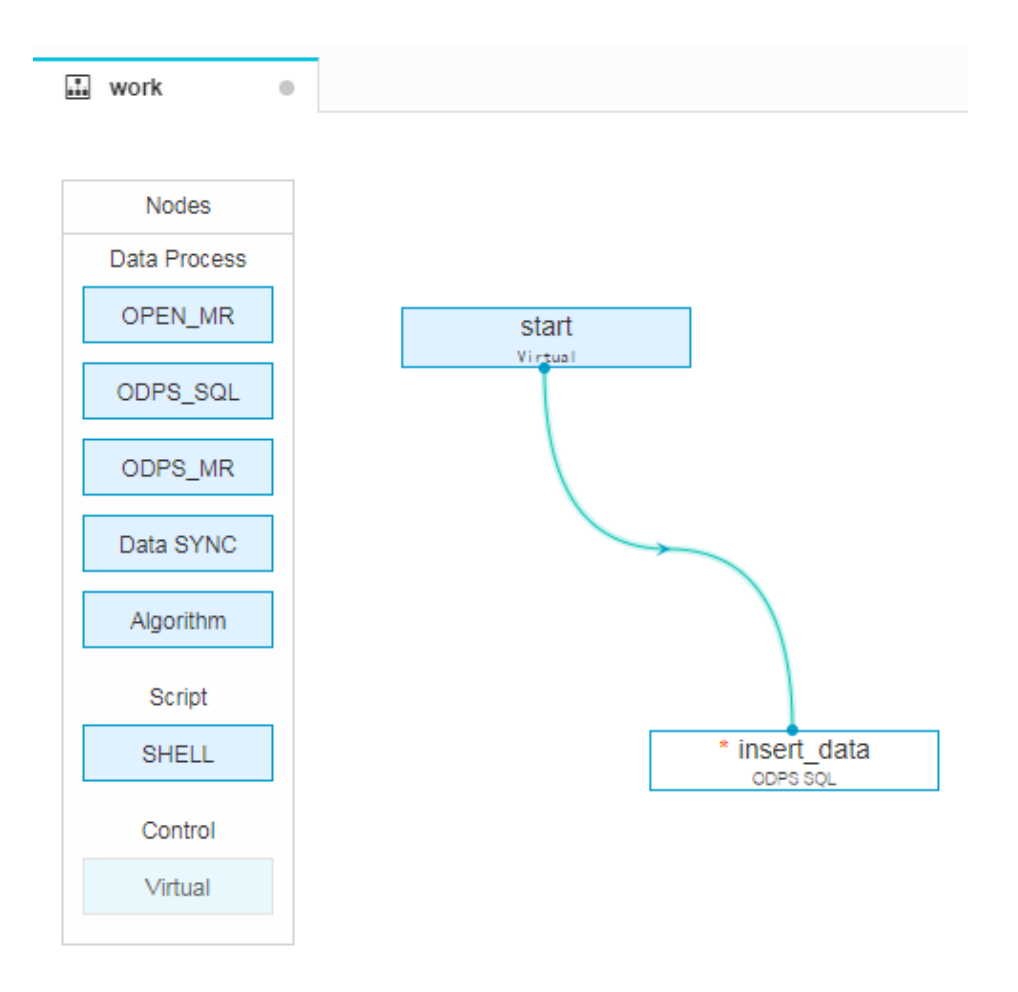

## Edit the code in ODPS\_SQL

This section describes how to use the SQL code in the ODPS\_SQL node insert\_data to query the quantity of mortgages for individual persons with different education backgrounds, and save the results for analysis or display by subsequent nodes. The SQL statements are as follows. For more information about the syntax, see the MaxCompute documentation.

```
INSERT OVERWRITE TABLE result_table --Insert data to result_table
SELECT education
, COUNT(marital) AS num
FROM bank data
WHERE housing = 'yes'
AND marital = 'single'
GROUP BY education
```
## Run and debug ODPS\_SQL

After editing the SQL statements in the insert\_data node, click Save to prevent code loss.

Click Run to view the operations logs and results.

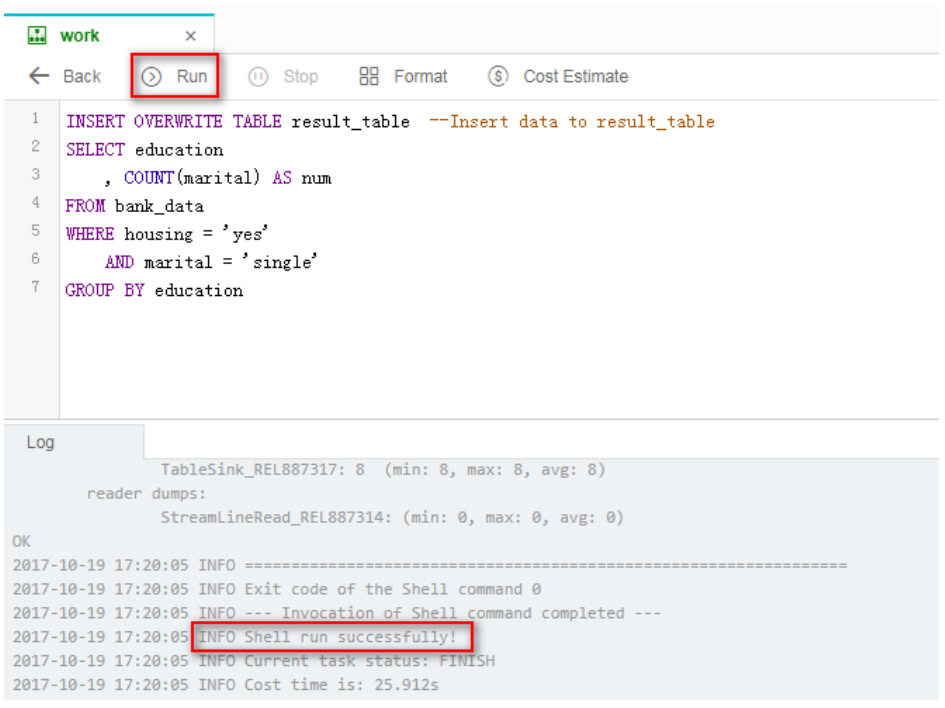

Then, click Table Query on the left to query data in the table.

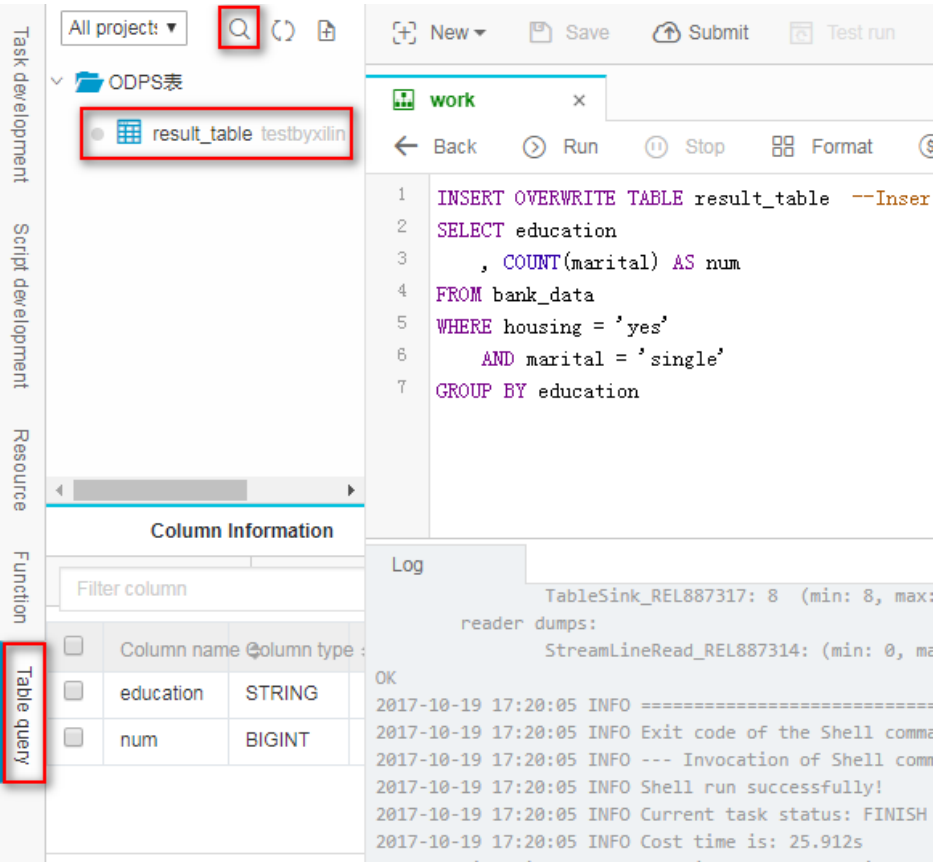

### Save and submit a flow

After running and debugging the ODPS\_SQL node "insert\_data", return to the flow page, and save and submit the whole flow.

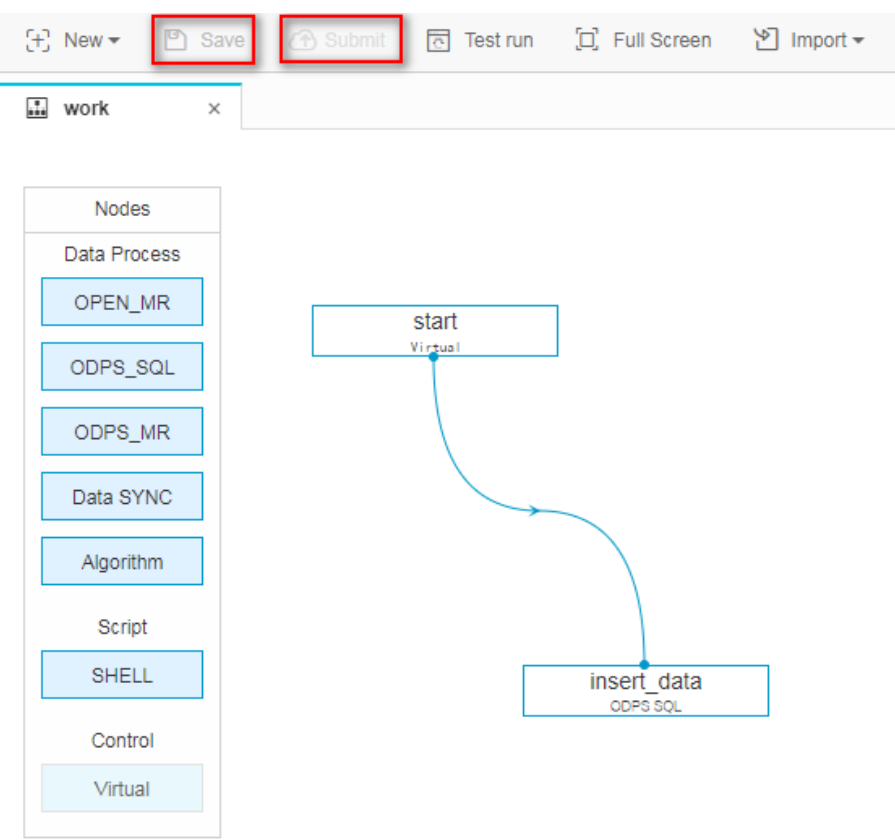

## Subsequent steps

Now, you know how to create, save, and submit a flow. Continue to the next tutorial for further study. This tutorial shows you how to create a synchronization task to export data to data sources of different types. For more information, see Create a synchronization task to export results.

# Create a data sync job

Generally in DataWorks, the data integration function is used to periodically import business data generated in your system to the workspace and periodically export the flow computing results to the data source you specify for further display or operation.

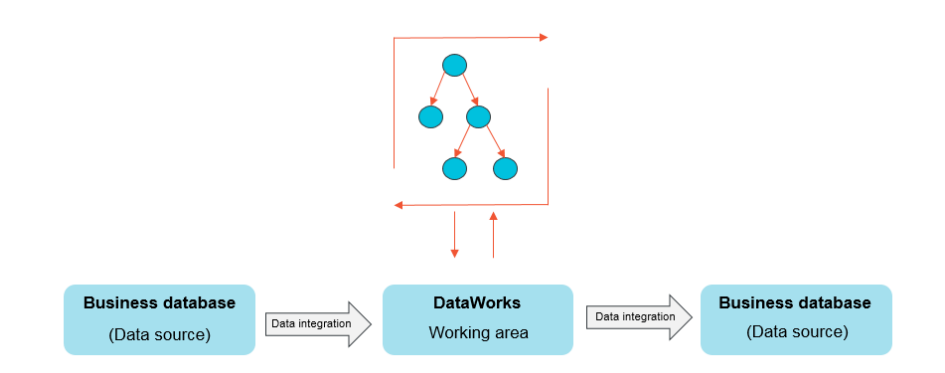

Currently, data from the following data sources can be imported to or exported from the workspace through the data integration function: RDS, MySQL, SQL Server, PostgreSQL, MaxCompute, ApsaraDB for Memcache, DRDS, OSS, Oracle, FTP, dm, HDFS, and MongoDB. For details about supported data source types, see Supported data source types.

This section uses MySQL as an example to show how to export data in Data IDE to MySQL through the data integration function.

# **Prerequisites**

If your database is a self-built database on ECS or a RDS/MongoDB data source, you must add the data synchronization machine IP address whitelist to your ECS security group or RDS/MongoDB whitelist. For details, see Add whitelist and security group.

### NOTE:

If you use a custom resource group to schedule RDS data synchronization tasks, you must add the machine IP address of the custom resource group to the RDS whitelist.

# **Instruction**

### Add a data source

### NOTE:

Only the project administrator can create a data source. Other roles can only view the data source.

Log on to the DataWorks console as an administrator and click Enter Workspace in the operations column of the relevant project in the Project List.

Click Data Integration in the top menu, and click Data Source in the left-side navigation

pane.

Click New Data Source in the upper-right corner, as shown in the following figure:

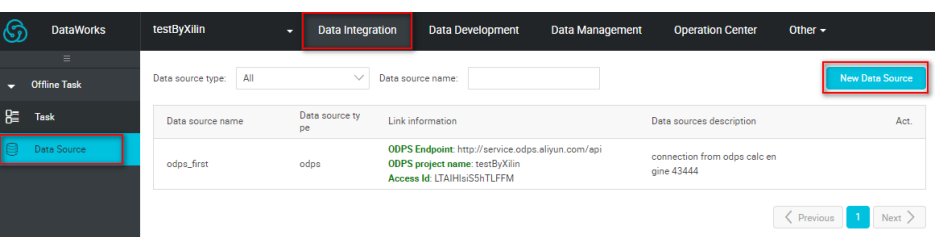

Enter the configuration items in the create data source dialog box, as shown in the following figure:

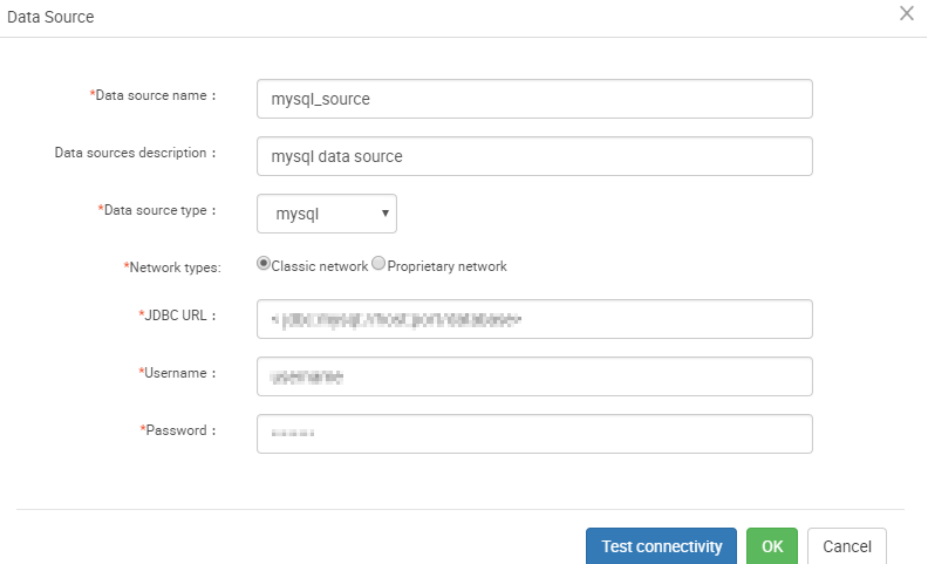

- Data source name: The name must contain letters, numbers, and underlines, but cannot begin with a number or underline, for example, abc\_123.

Data source description: The description cannot exceed 80 characters.

Date source type: You can select the data source type based on actual needs. Make sure that the data source you select contains tables.

> Classic network: The cloud products are centrally deployed in Alibaba Cloud's public infrastructure network. Alibaba Cloud is responsible for network planning and management. The classic network is more suitable for customers that require a high level of ease-of-use.

VPC: Virtual Private Cloud (VPC) is an isolated network environment based on Alibaba Cloud. You have full control over your own VPC, including

choosing your preferred IP address range, network segment, route table, and gateway. For public network access, select the classic network type. Note the public network bandwidth speed and related network data traffic charges. Public network is recommended only for special situations.

Network type: You can set the network type according to actual needs.

JDBC URL: jdbc:mysql://host:port/database

Username/Password: These are the username and password used to connect to the database.

For configurations of different types of data sources, see the documents under Configure Data Sources.

#### Click Test Connectivity.

If the connectivity test is successful, click Save.

### Ensure that the target MySQL database contains tables.

Create the table odps\_result in the MySQL database. The statements used for table creation are as follows:

```
CREATE TABLE `ODPS_RESULT` (
`education` varchar(255) NULL ,
`num` int(10) NULL
\lambda
```
After the table is created, you can run 'desc odps\_result;' to view the table details.

### Create and configure a synchronization node

This section shows how to create and configure the synchronization node "write\_result", and write data from result\_table to the MySQL database. The specific steps are as follows:

Create the node write result, as shown in the following figure:

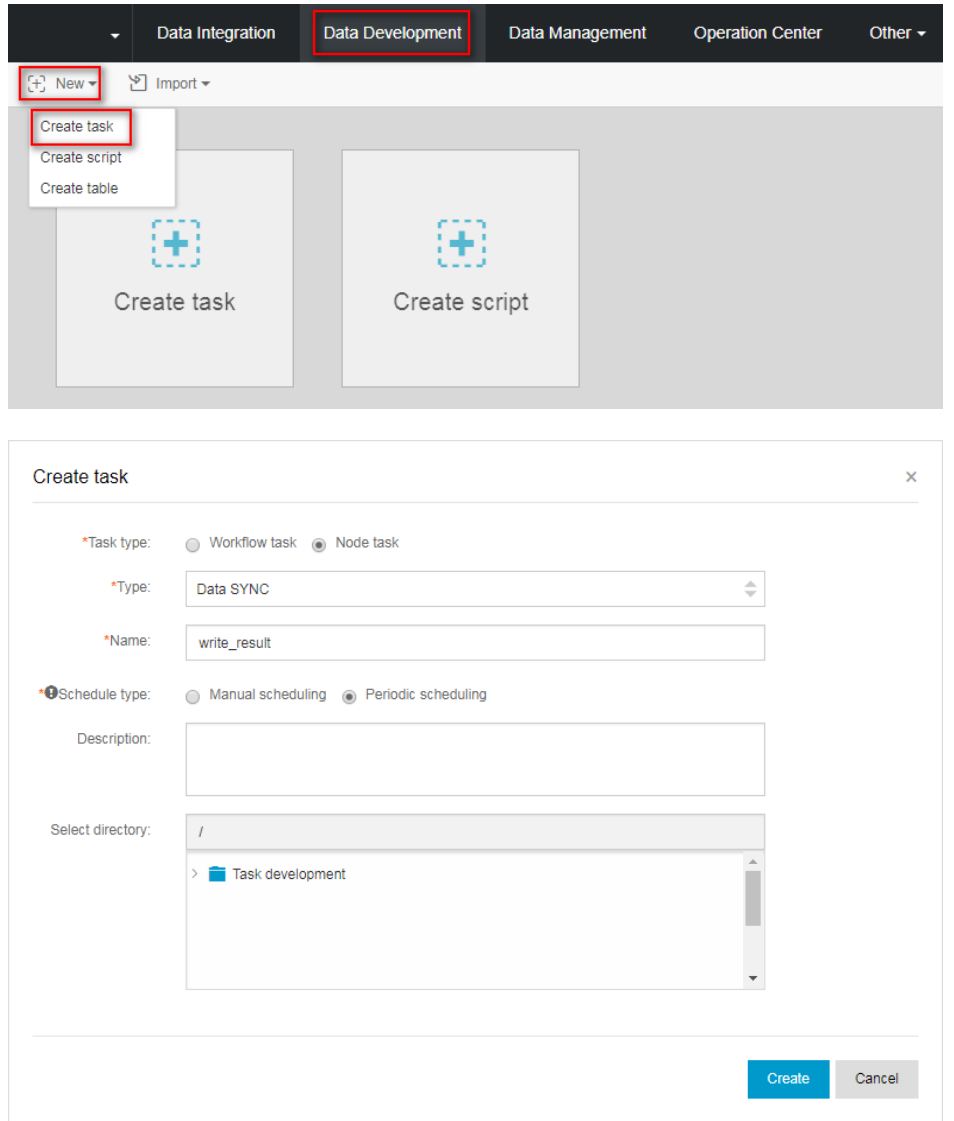

Select the source.

Select the MaxCompute data source and the source table "result\_table" and click Next, as shown in the following figure:

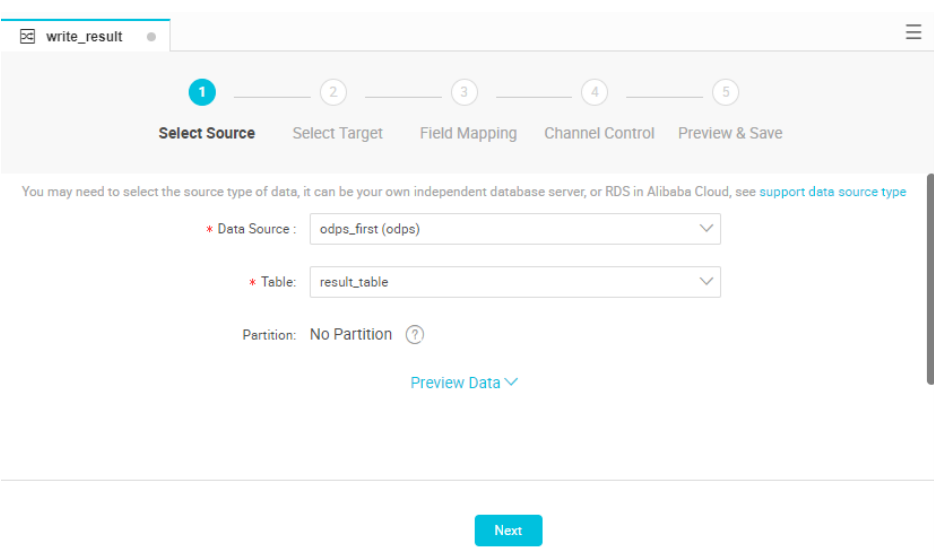

Select the target.

Select the MySQL data source and the target table "odps\_result" and click Next, as shown in the following figure:

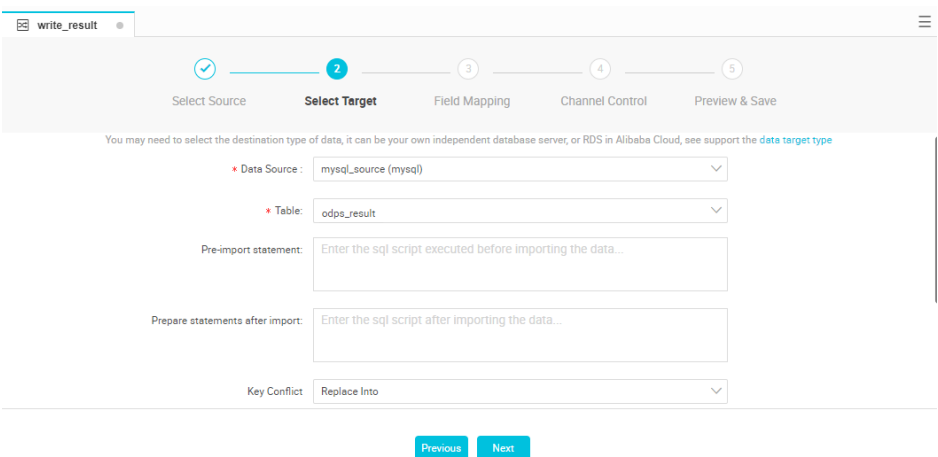

Map the fields.

Select the mapping between fields. You must configure the field mapping relationships. The Source Table Fields on the left correspond one to one with the Target Table Fields on the right.

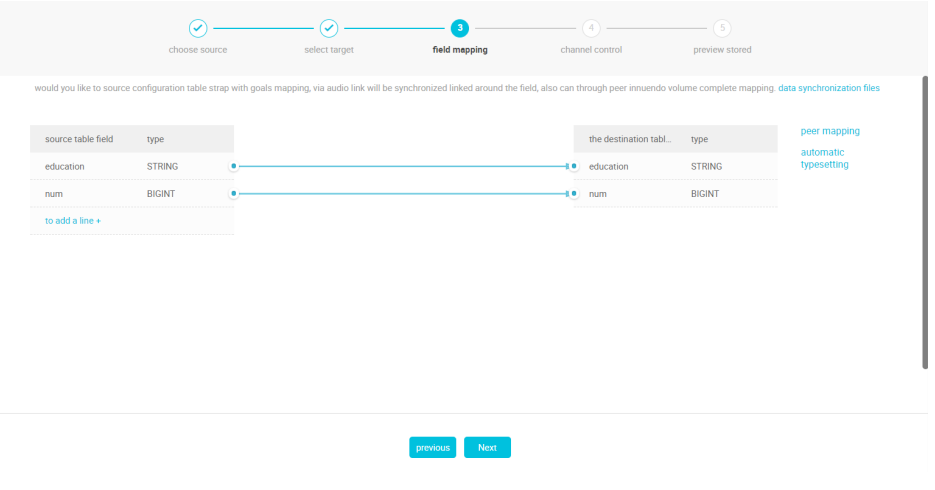

Control the channel.

Click Next to configure the maximum job rate and dirty data check rules, as shown in the following figure:

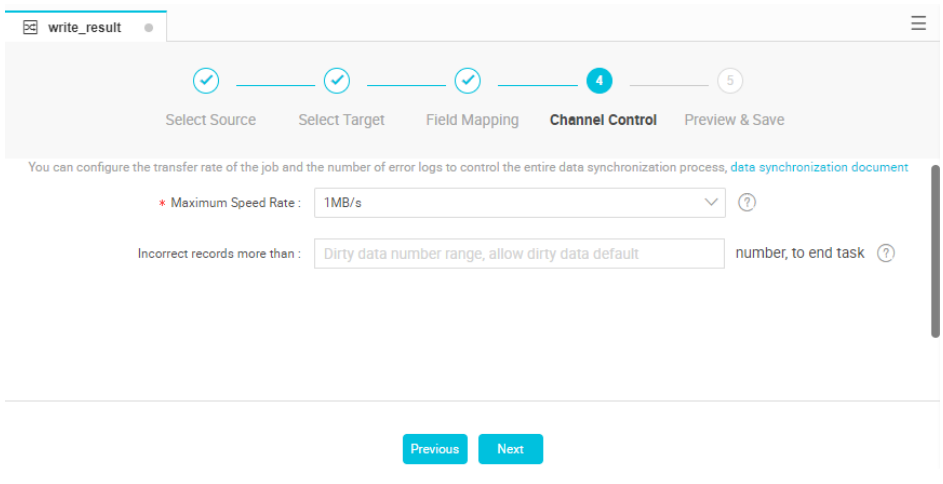

Preview and store.

After configuration, you can scroll up or down to view the task configurations. If there are no errors, click Save, as shown in the following figure:

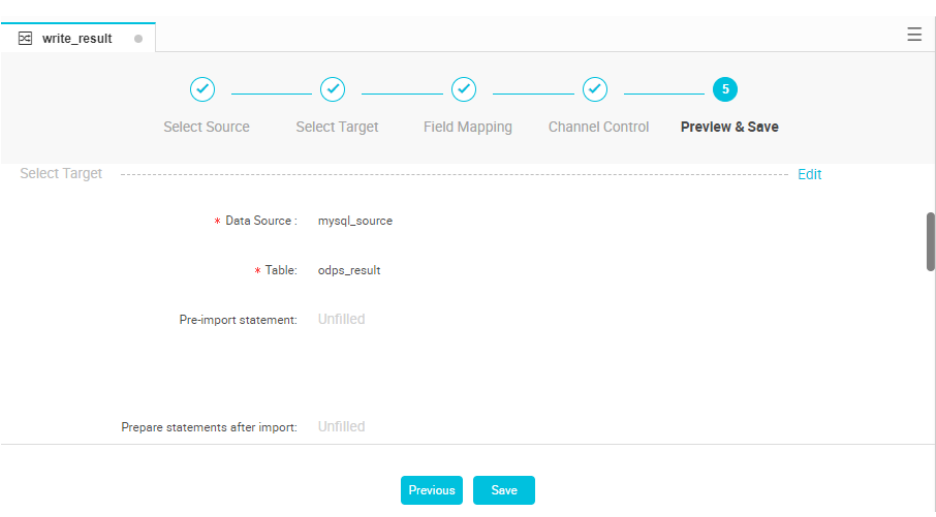

### Submit a data synchronization task

After saving a synchronization task, click Submit on the right to submit the synchronization task to the scheduling system. The scheduling system automatically and periodically runs the task from the second day according to the configuration attributes.

# Subsequent steps

Now, you know how to create a synchronization task and export data to data sources of different types. Continue to the next tutorial for further study. This tutorial shows you how to set the scheduling attribute and dependency for a synchronization task. For more information, see Set task scheduling attribute and dependency.

# Scheduling and dependence settings

DataWorks provides powerful scheduling capabilities including time-based or dependency-based task trigger mechanisms to perform tens of millions of tasks accurately and punctually each day based on DAG relationships. It supports scheduling by minute, hour, day, week and month. For more information, see Scheduling configuration description.

This section uses write\_result created in Create a synchronization task as an example and configures the scheduling period to weekly, to explain the scheduling configurations and task O&M functions of DataWorks.

## **Instruction**

## Configure the scheduling attribute of a synchronization task

Go to the Data Development > Task Development page, and double-click the synchronization task you want to configure (write\_result), then click Scheduling Configuration to configure the scheduling attribute of the task, as shown in the following figure:

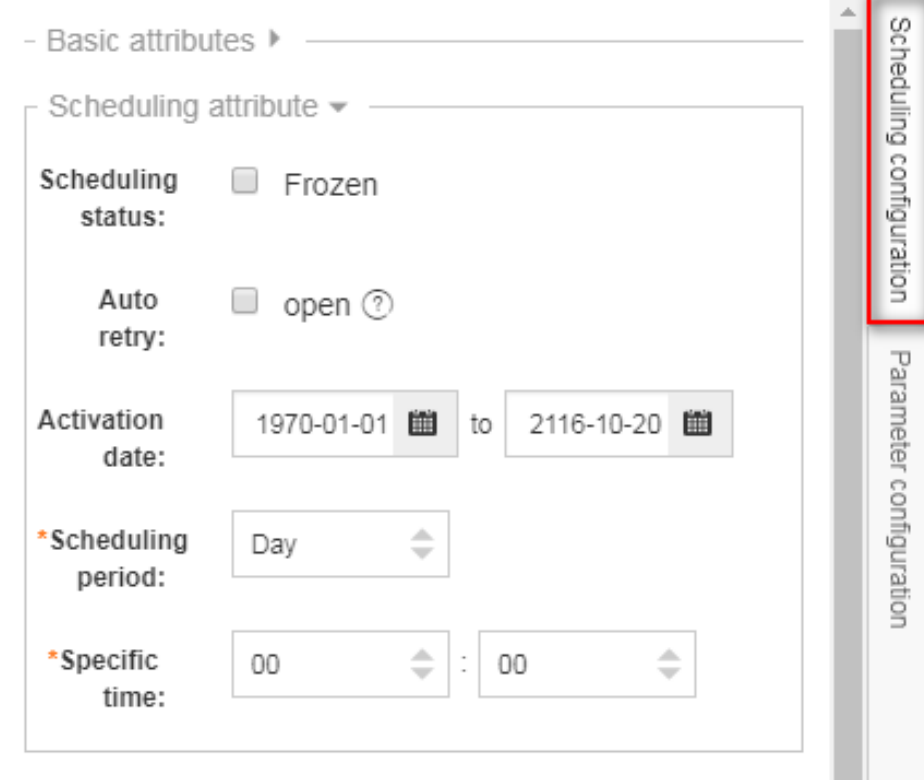

The configuration parameters are described below:

- Scheduling status: When this parameter is selected, the task is paused.
- Error retry: When this parameter is selected, error retry is enabled.
- Start date: The date on which the task takes effect, which can be set based on actual needs.
- Scheduling period: The operating period of the task, which can be set by month, week, day, hour, and minute. For example, a task can be scheduled weekly.
- Specific time: The specific operating time of the task. For example, you can set up the task to run at 02:00 each Tuesday.

## Configure the dependency attribute of a synchronization task

After configuring the scheduling attribute of a task, you can configure its dependency attribute, as shown in the following figure:

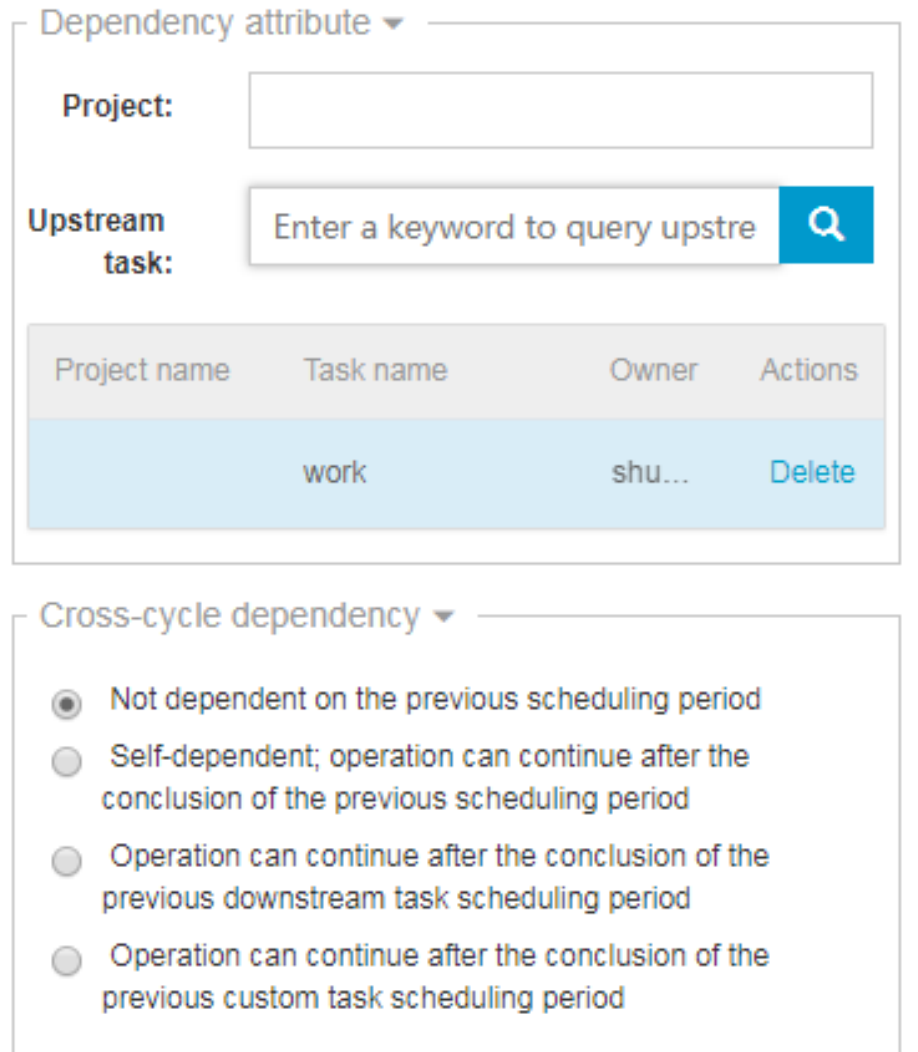

You can configure an upstream dependency for a task. In this way, even if the scheduled time of an instance of the current task is reached, the task can run only after the instance of its upstream task is completed.

The configuration in the above figure indicates that instances of the current task will be triggered only after the instance of the upstream task write\_result is finished. You can enter work in the upstream task to configure an upstream task for write\_result.

If no upstream task is configured, the current task is triggered by the project by default. Therefore, by default, the upstream task of the current task is project\_start in the scheduling system. By default, a project\_start task is created as a root task for each project.

## Submit a synchronization task

Save the synchronization task write\_result, and click Submit to submit it to the scheduling system, as shown in the following figure:

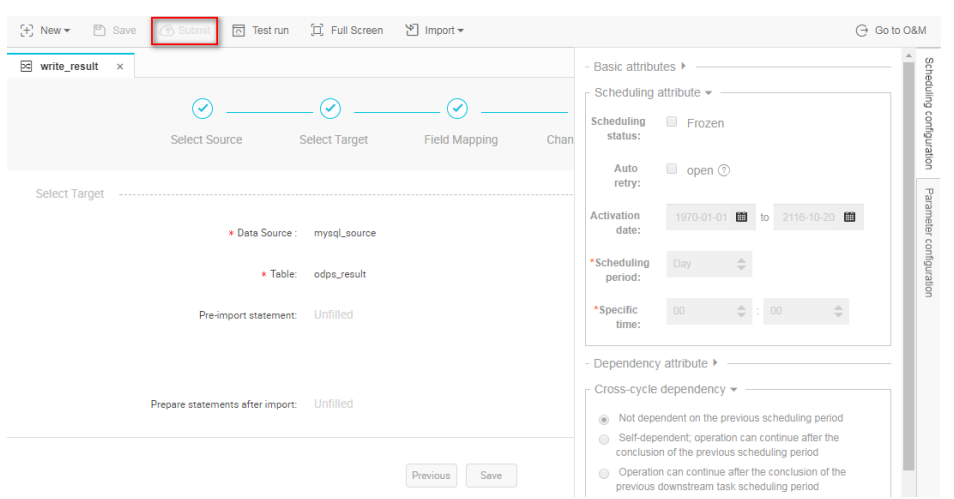

The system automatically generates an instance for the task at each time point according to the scheduling attribute configuration and periodically runs the task from the second day only after a task is submitted to a scheduling system.

#### NOTE:

If a task is submitted after 23:30, the scheduling system automatically generates instances for the task and periodically runs the task from the third day.

## Subsequent steps

Now you know how to set the scheduling attribute and dependency of a synchronization task. Continue to the next tutorial for further study. This tutorial shows you how to perform periodic O&M for submitted tasks and view the log troubleshooting results. For details, see Perform periodic O&M and view log troubleshooting results.

# Perform periodic O&M and view log troubleshooting results

In the previous operations, you have set a synchronization task to be run at 02:00 every Tuesday. After the task is submitted, you can view the automatic operation results in the scheduling system from the second day. Now, how can we check whether the instance schedule and dependency are as expected? DataWorks provides three triggering methods: test run, data population, and periodic running. Details about the three methods are as follows:

Test run: The task is triggered manually. If you need to check the timing and operation of a

single task, test run is recommended.

Data population: The task is triggered manually. This method applies if you need to check the timing and dependencies of multiple tasks or re-execute data analysis and computing from a root task.

Periodic running: The task is triggered automatically. After a task is submitted successfully, the scheduling system automatically generates task instances at different time points starting from 00:00 of the second day. It checks whether upstream instances of each instance have run successfully at the scheduled time. If all the upstream instances have run successfully at the scheduled time, the current instance runs automatically without manual intervention.

#### NOTE:

The scheduling system periodically generates instances based on the same rules that apply in both manual and automatic triggering modes.

The period can be set to monthly, weekly, daily, hourly, or even by minute. The scheduling system always generates an instance for the task on the specified day or at the specified time.

The scheduling system only regularly runs the instance on the specified date and generates operation logs.

Instances rather than on the specified date are not run, and their statuses are directly changed to "Successful" when the running conditions are met. Therefore, no running logs are generated.

The following instructions show how to configure these three triggering methods.

## Test run

### Manually trigger the test run

Click the Test Run button on the flow page.

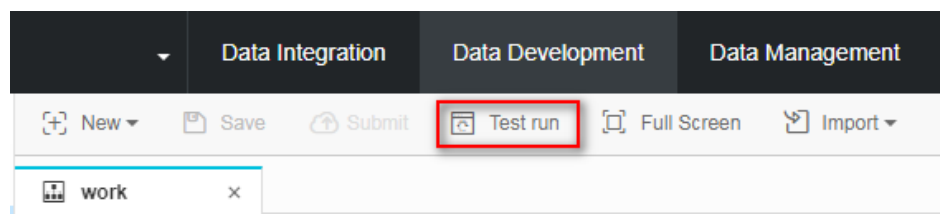

#### As promoted on the page, click OK and Run.

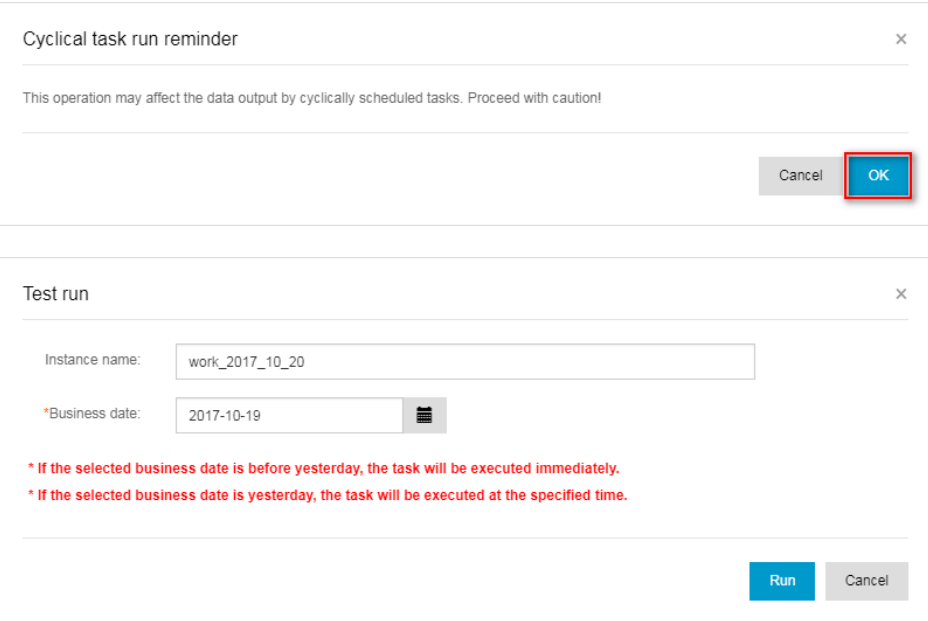

Click Go to O&M Center to view the task operation status.

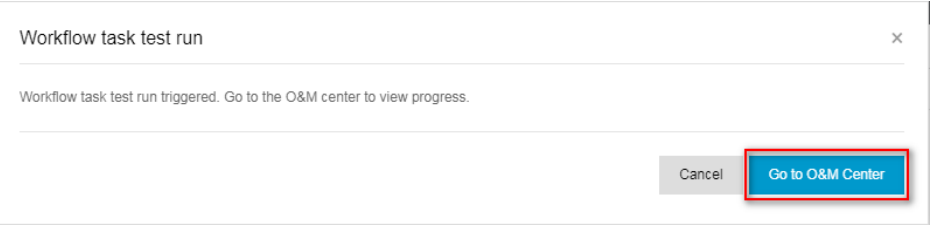

### View the information and operation logs of the test instance

Click the task name to view the instance DAG. In the instance DAG view, right-click an instance to view its dependencies and detailed information. Also, you can terminate or re-run the instance. In the instance DAG view, double-click an instance and a dialog box appears, showing the task attributes, running logs, operation logs, and code.

Note:

In test run mode, the task is triggered manually. The task runs immediately if the set

time is reached, regardless of the instance's upstream dependencies.

According to the previously mentioned instance generation rules, set up the task write result to run at 02:00 each Tuesday. If the business date of test run is Monday (business date = running date -1), the instance runs at 02:00. If not, the instance status is changed to "Successful" at 2:00 and no logs are generated.

## Data population

### Manually trigger data population

If you need to check the timing and dependency of multiple tasks or re-execute data analysis and computing from a root task, go to the O&M Center > Task List > Task Scheduling page and click Data Population Task to run multiple tasks of a specific period of time.

### **Instruction**

Log on to the O&M Center > Task Scheduling page and enter the task name.

Select the task query results and click the Data Population button.

Set the business date of the data population as May 11, 2017 to May 12, 2017, select the insert data and write result node tasks, and click OK.

Click View Data Population Results.

## View the information and operation logs of the data population instance

On the Data Population Instance page, find the task instance: Click the task name to view the instance DAG. In the instance DAG view, right-click an instance to view its dependencies and detailed information. Also, you can terminate or re-run the instance. In the instance DAG view, double-click an instance and a dialog box appears, showing the task attributes, running logs, operation logs, and code.

Note:

Data population task instances are dependent on instances from the previous day. For example, for a data population task within the period from September 15, 2017 to

September 18, 2017, if the instance on the 15th is failed to run, the instance on the 16th is not run.

According to the previously mentioned instance generation rules, set up the task write result to run at 02:00 each Tuesday. If the business date selected during data population is Monday (service date = running date -1), the instance runs at 02:00. If not, the instance status is changed to "Successful" at 02:00 and no logs are generated.

# Periodic automatic run

In periodic automatic run mode, the scheduling system automatically triggers tasks according to all task scheduling configurations. Therefore, no operation portal is provided on the page. You can view the instance information and operation logs in either of the following methods:

Go to the O&M Center > Task Scheduling page, select parameters such as service date or running date, search instances corresponding to the task write result, and then right-click on an instance to view its information and operation logs.

Click the task name to view the instance DAG. In the instance DAG view, right-click an instance to view its dependencies and detailed information. Also, you can terminate or rerun the instance. In the instance DAG view, double-click an instance and a dialog box appears, showing the task attributes, running logs, operation logs, and code.

Note:

If the initial status of a task instance is "Not Run", when the scheduled time is reached, the scheduling system checks whether all the upstream instances are successful.

The instance is triggered only when all of its upstream instances are successful and its scheduled time is reached.

For an instance in Not Run status, check that all its upstream instances are successful and its scheduled time has been reached.